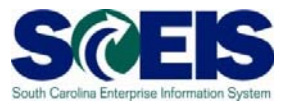

# **Create a Shopping Cart Using the Contract Search**

## **Exercise 1**

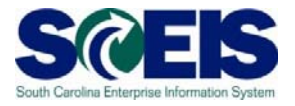

## **Exercise 1: Create a Shopping Cart- Using the Contract Search**

Create shopping cart for non-stock items from an existing contract using NIGP/Contract Search. In this exercise, we will be requesting "Police Pursuit Tires."

1. Select "Employee Self-Services."

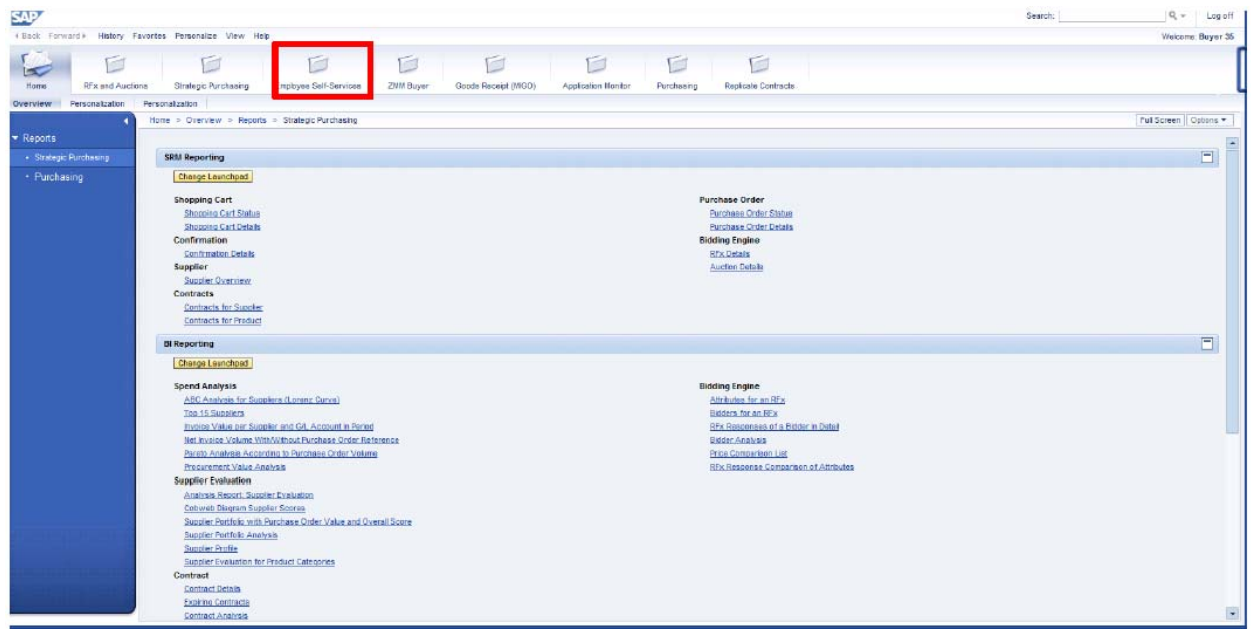

2. From the "Employee Self Services" screen, click "Shop."

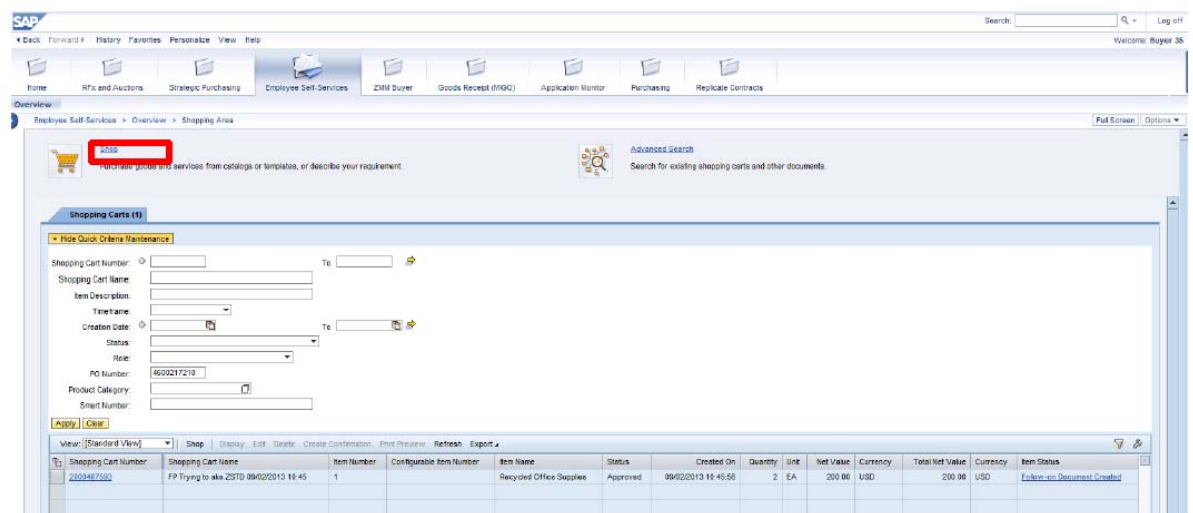

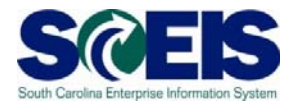

3. Select "NIGP/Contract Search" and ENTER.

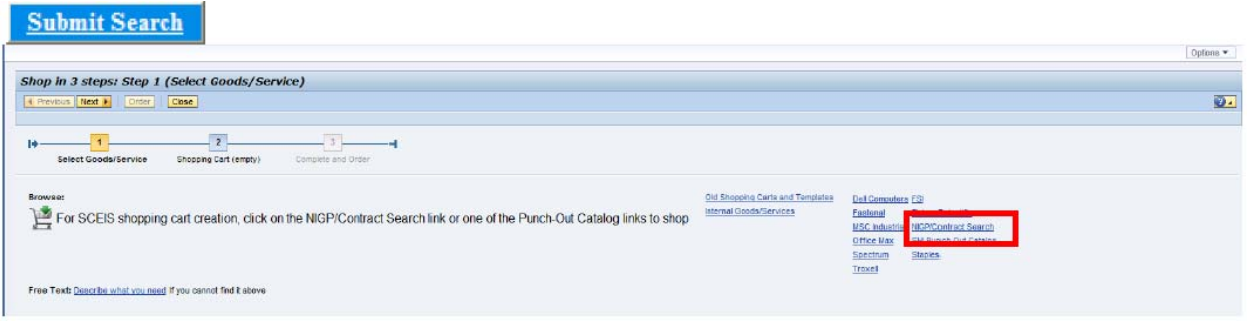

4. In the next window, type in the search criteria for "\*tires\*" under the Contract Search Tab.

Then click **Submit Search** This is to verify the item is or is not on contract. Always use "Contract Search" as your first option.

### **SCEIS** The South Carolina Enterprise Information System

Contract Search - 2010.02.25.0001

l

Enter a keyword to search by. Click on a contract link to view the contract and its items. Click the Selected tab to list your current selections.

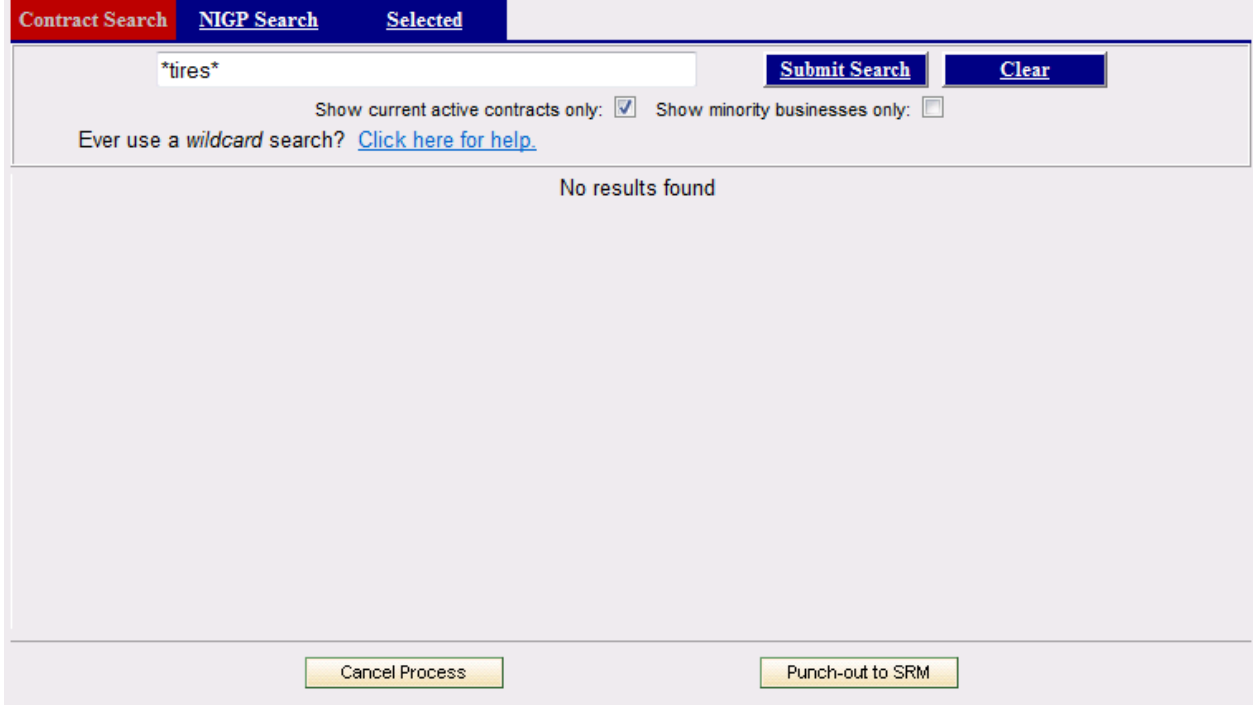

5. Note five (5) contracts are displayed. Click on contract #4400001933.

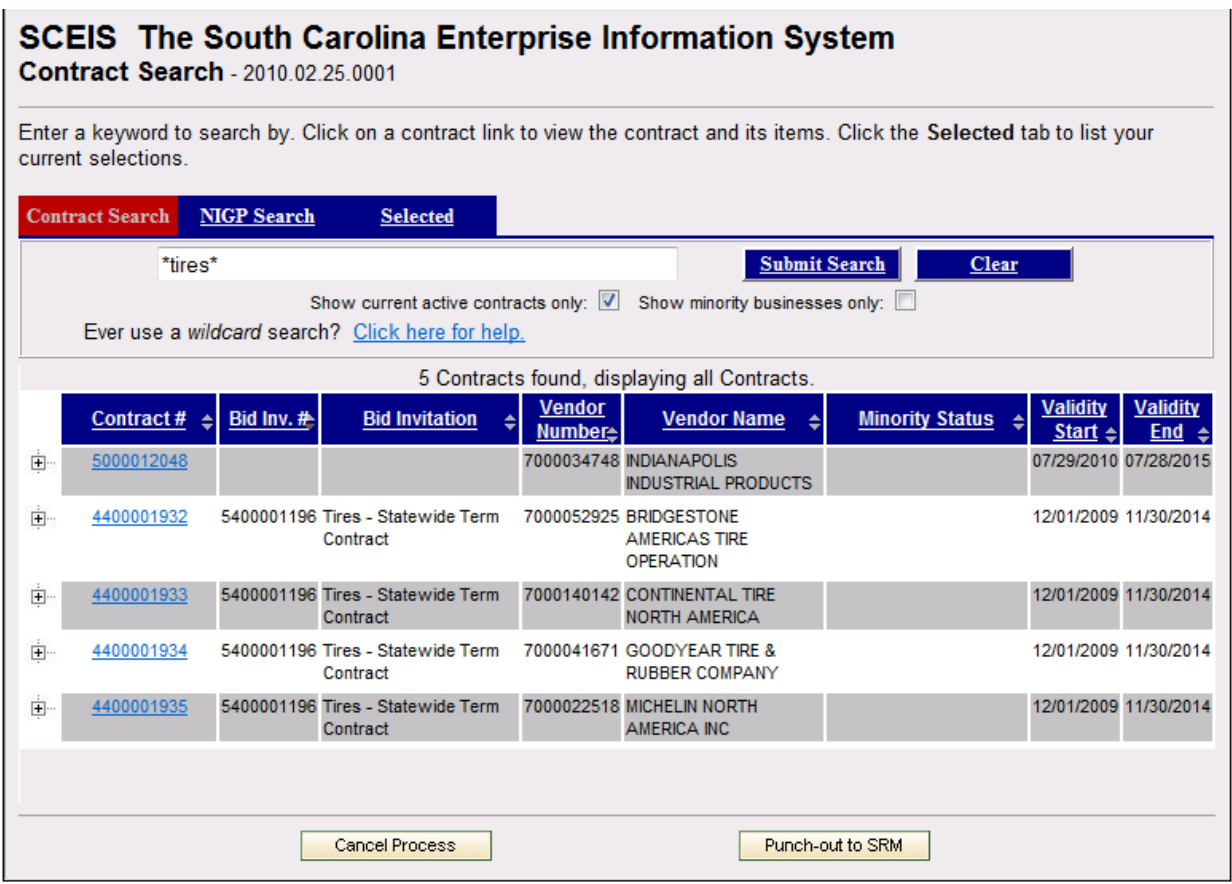

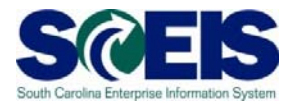

- 6. Contract 4400001933 shows six (6) contract items on this specific contract. Return to Search Screen Check mark the box next to 00001 Police Pursuit Tire and click at the at the bottom of the screen. Bid Invitation 5400001196 - Tires - Statewide Term Contract **Contract Notes** Vendor 7000140142 Vendor Address CONTINENTAL TIRE NORTH AMERICA 1830 MACMILLAN PARK DRIVE FORT MILL SC 29707 **District LANCASTER** E-mail Fax Number (704) 583-8737 Telephone (704) 583-8818 **Minority Status Not Applicable Vendor Contacts** 2 Contacts found, displaying all Contacts. **Function** Phone E-mail **Contact Name** PRICING ADMINISTRATOR BOYKIN-JOHNSON, KIMBERLY (704) 583-4811 cimberly.boykin-johnson@conti-na.cor **WALTERS, BRETT** (704) 583-8818 **Primary Contact** brett.walters@conti-na.com **Attachments** 2 Attachments found, displaying all Attachments. **Attachment Title** attachmentDat INTENT TO AWARD 5400001196.DOC 11/19/2009 02/03/2011 Ordering Instructions tire-t20.DOC **Contract Items** 6 Items found, displaying all Items. **Item Pricing** 7 00001 Police Pursuit Tire Gross Price: \$0.01 (each) SC Discount Percent: 39.0 % per 0 Material Group: 86330 - Police Pursuit Tire Agency: STATEWIDE TERM CONTRACT 00002 Auto Radial Tire Gross Price: \$0.01 (each) SC Discount Percent:-39.0 % per 0 Material Group: 86305 - Auto Radial Tire Agency: STATEWIDE TERM CONTRACT Gross Price: \$0.01 (each) 00003 Light Truck Radial Tire SC Discount Percent:-39.0 % per 0 Material Group: 86307 - Light Truck Radial Tire Agency: STATEWIDE TERM CONTRACT 00004 Light Truck Bias Tire Gross Price: \$0.01 (each) SC Discount Percent:-39.0 % per 0 Material Group: 86307 - Light Truck Bias Tire Agency: STATEWIDE TERM CONTRACT 100005 Medium Truck Radial Tire Gross Price: \$0.01 (each) SC Discount Percent: 42.0 % per 0 Material Group: 86310 - Medium Truck Radial Tire Agency: STATEWIDE TERM CONTRACT *AAAAA Medicine Tacal Dies Tise* **Connecticion CO.O.C.** (and all
- 7. This will take you back to the contracts for "tires" screen. Click **Punch-out to SRM** This will bring you back to the Shopping Cart in SRM.

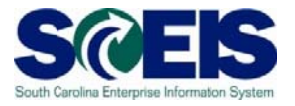

8. Enter the Quantity (2), Net Price/Limit (\$100.00), Delivery Date (Current Date + 1 week). Press ENTER on your keyboard.

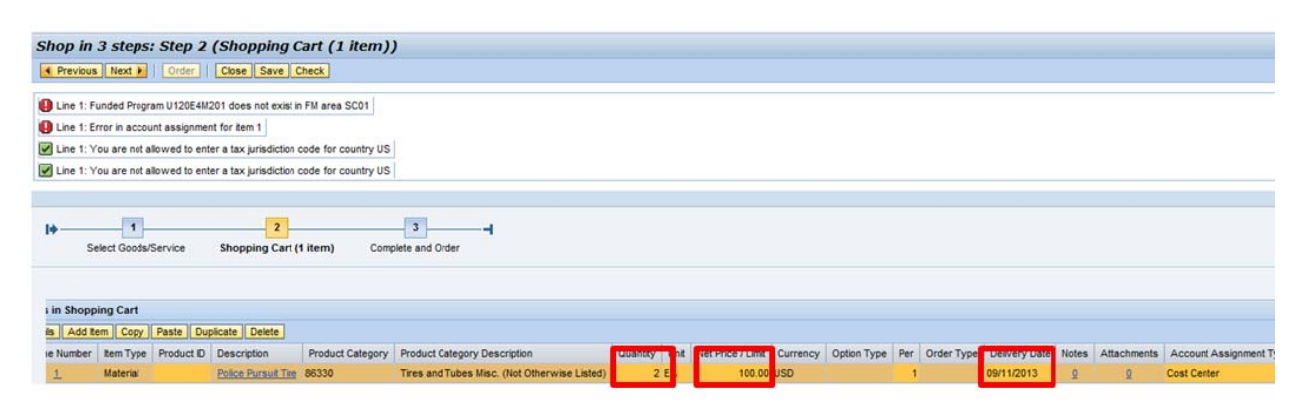

Note the funding error messages. They should disappear as the Shopping Cart is completed and the funding is correct

9. Click the Details button found under "Items in Shopping Cart." Open, verify and update

Item Data information in the "Item Data" section . You may need to update the Description Field to reflect what you are purchasing. In this example, change to Police Pursuit Tire P235/50R18.

Verify the Purchasing Group, Company Code SC01, Quantity (2), Price Currency (100.00), Price Unit (1), Tax/Amount (I1 A/P Sales Tax), your agency's Location/Plant, Storage Location Delivery Date.

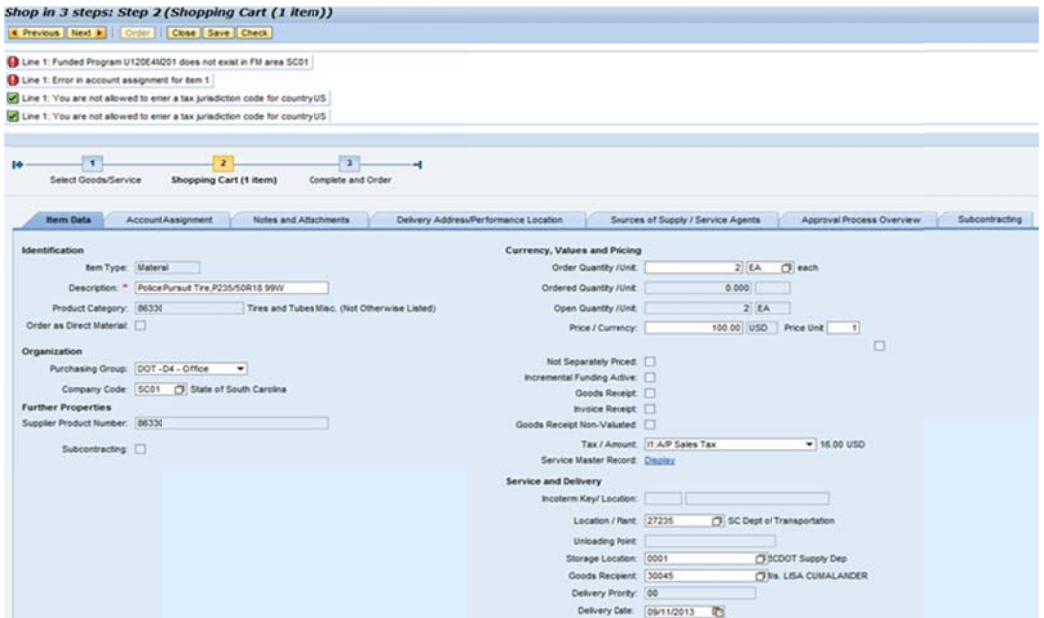

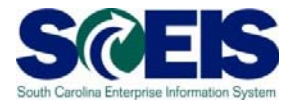

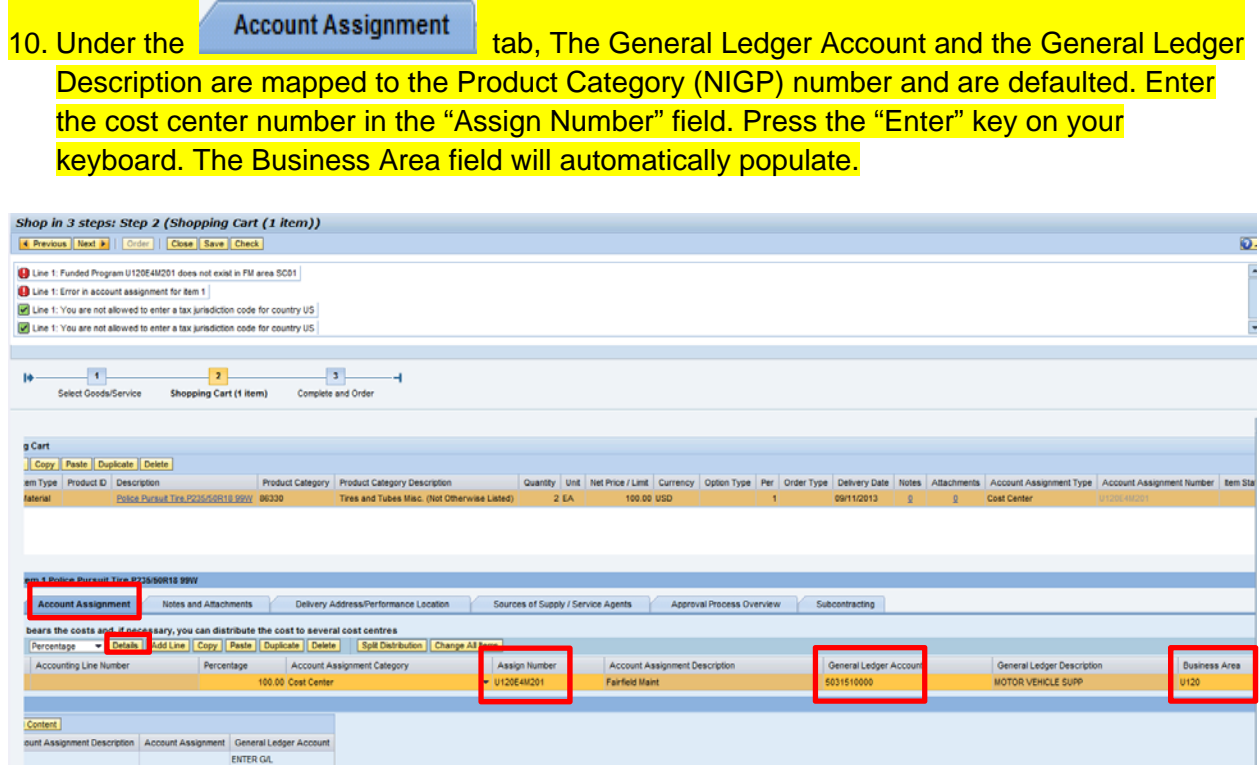

11. Complete the Cost Assignment Section by clicking "Details." The "Details" button is located directly below the Account Assignment tab (highlighted above).

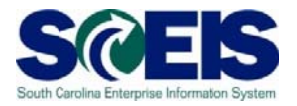

12. Note the Cost Center and G/L are carried over to the "Details" screen, and the Fund Center and Commitment items have populated. Enter your agency's Fund, Functional Area and use "Not Relevant" as the Grant.

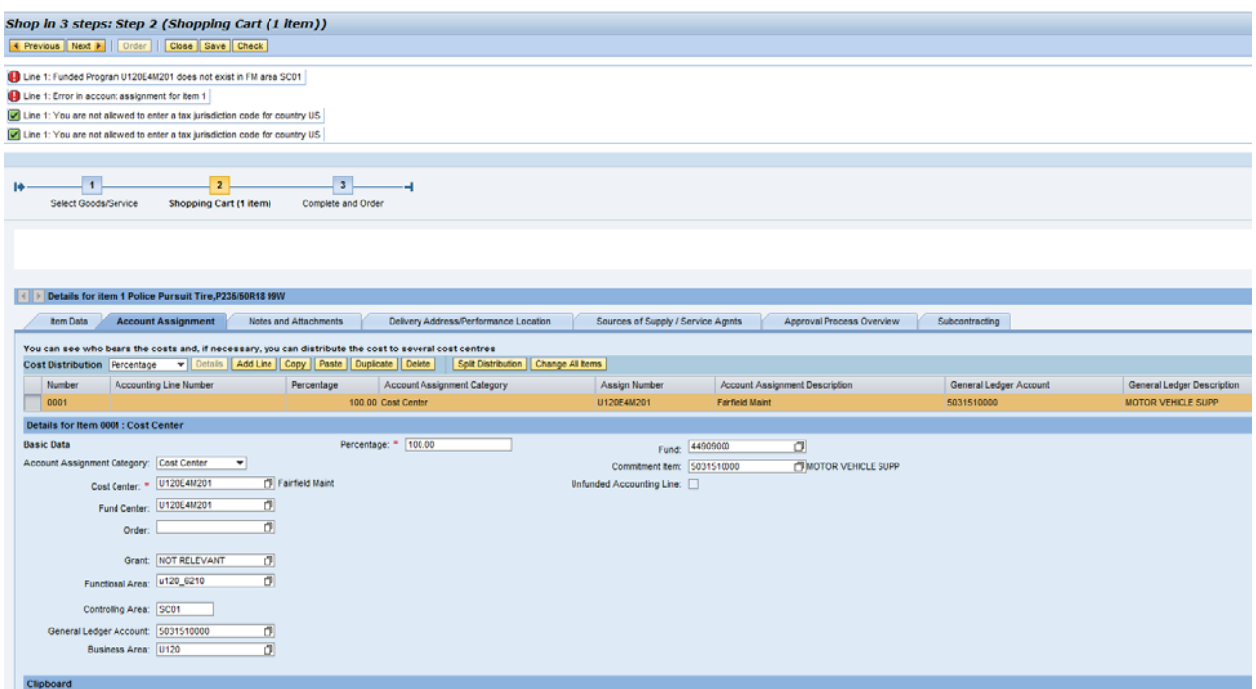

- 13. Click Check at the top of screen to check for any Account Assignment errors.
- Notes and Attachments Enter "Please call 14. Complete the Notes and Attachments section prior to delivery" in the "Notes" section, Category: Vendor Text. Click Ok
	- Note: "Vendor Text" is a note to the vendor that will print on the Purchase Order. When using Category: "Internal Note," this is an internal note to the buyer only and will not show on the Purchase Order.

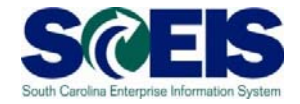

#### 15. An attachment may be added in the "Attachments" Section (highlighted)

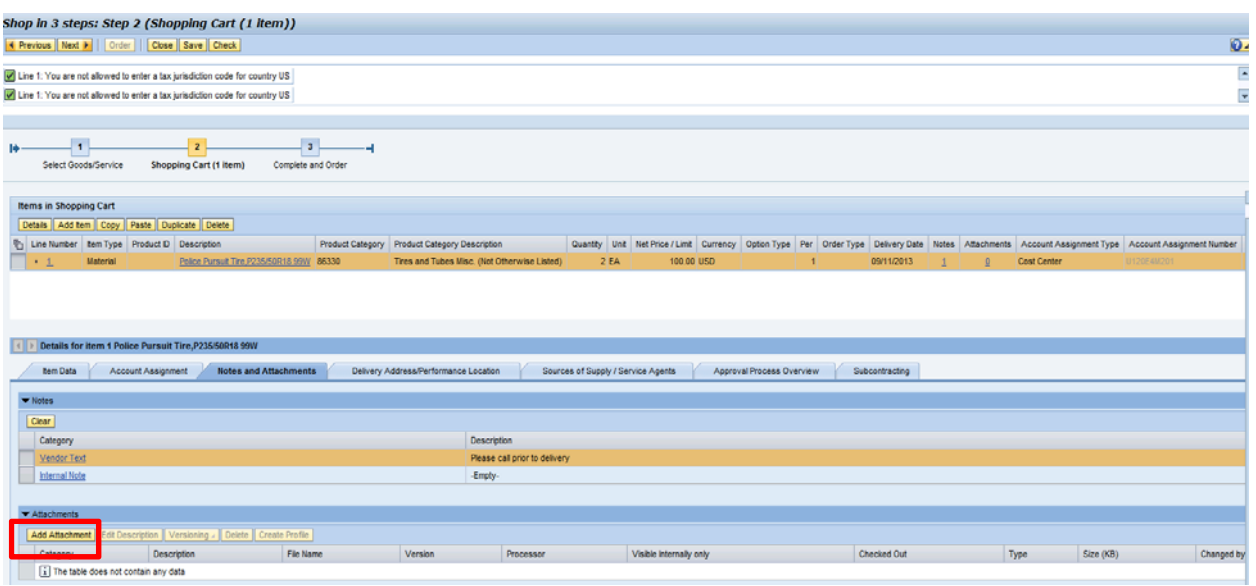

16. On the Delivery Address/Performance Location tab, verify the Ship-to Information is correct. This information defaults from your User ID address.

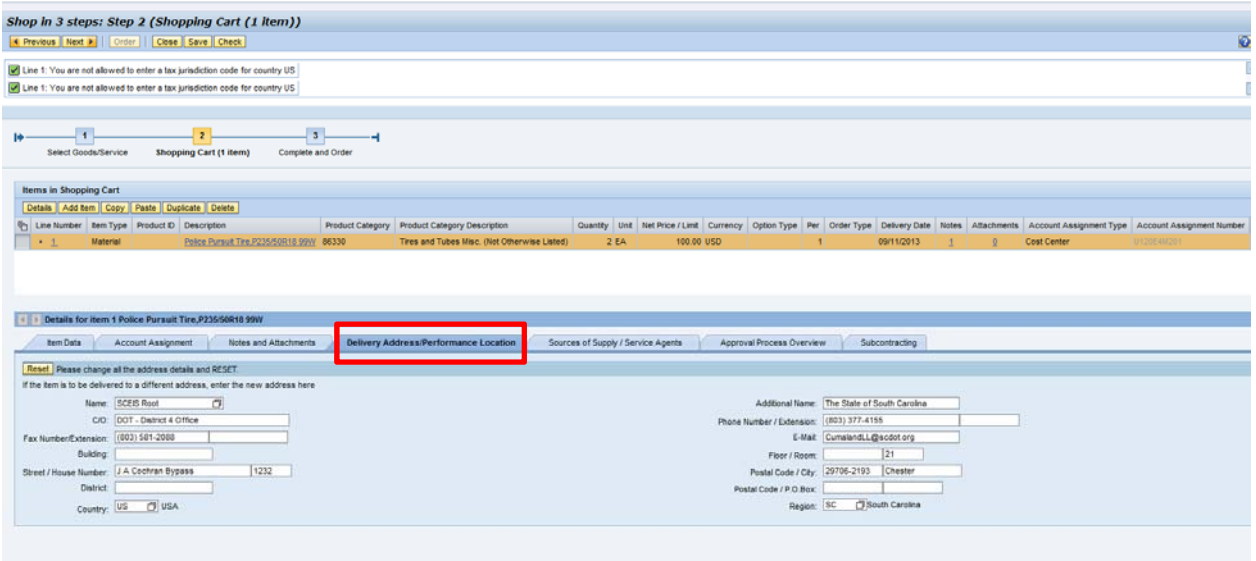

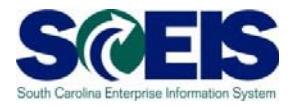

17. On the sources of supply / service Agents tab, the supplier will default from the contract we chose in our Contract Search. We selected Contract 4400001933 (highlighted), which is tied to Continental Tire North America as the supplier (highlighted).

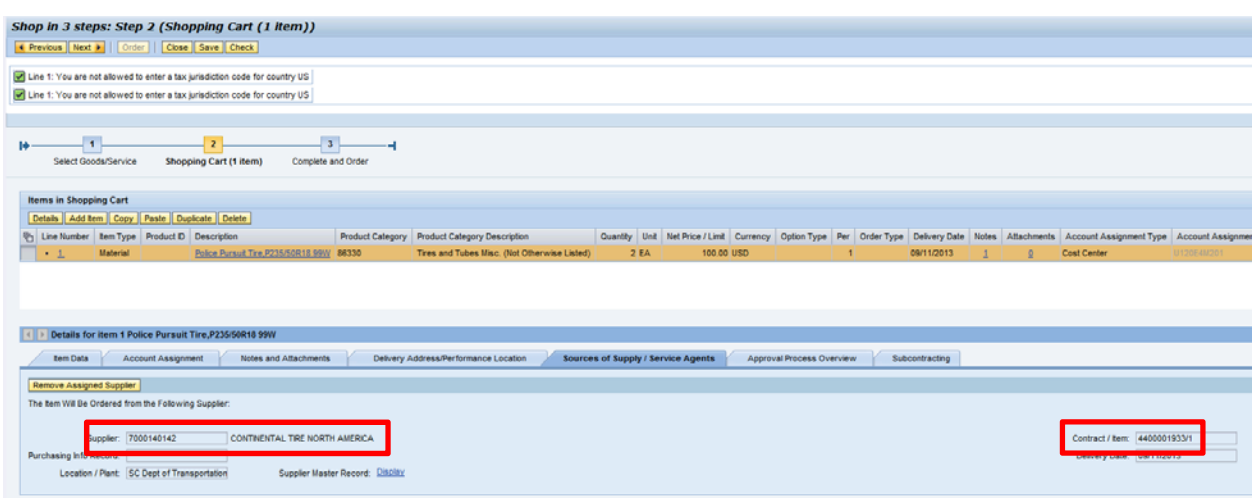

18. Click the **Approval Process Overview** tab. Note the "Process Step." The Shopping Cart Creator has approval authority under \$2500. The example in this scenario is under \$2500, thus is automatically approved.

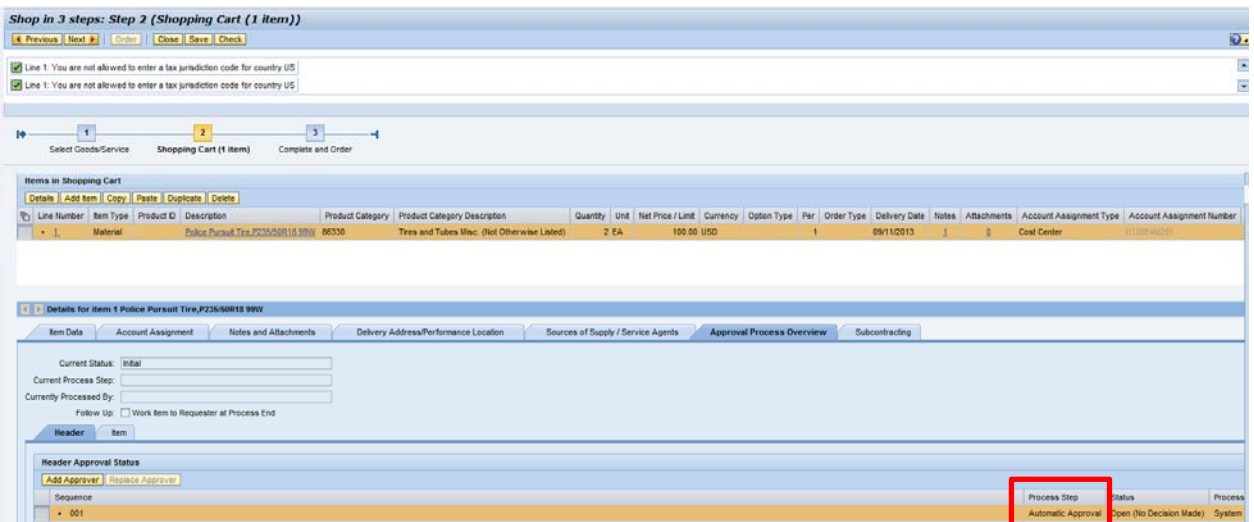

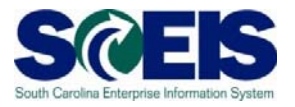

- 19. Click **Check** at the top of the screen to verify all information is correct. Once all is "green," click the **Full of the state of the screen**. This takes you to "Shop in 3 steps: Step 3 (Complete and Order) screen."
- 20. Name your Shopping Cart.
- 21. Once the Shopping Cart has been named and the Shopping Cart is in "green" status, click the **Drder** button located at the top of the screen.

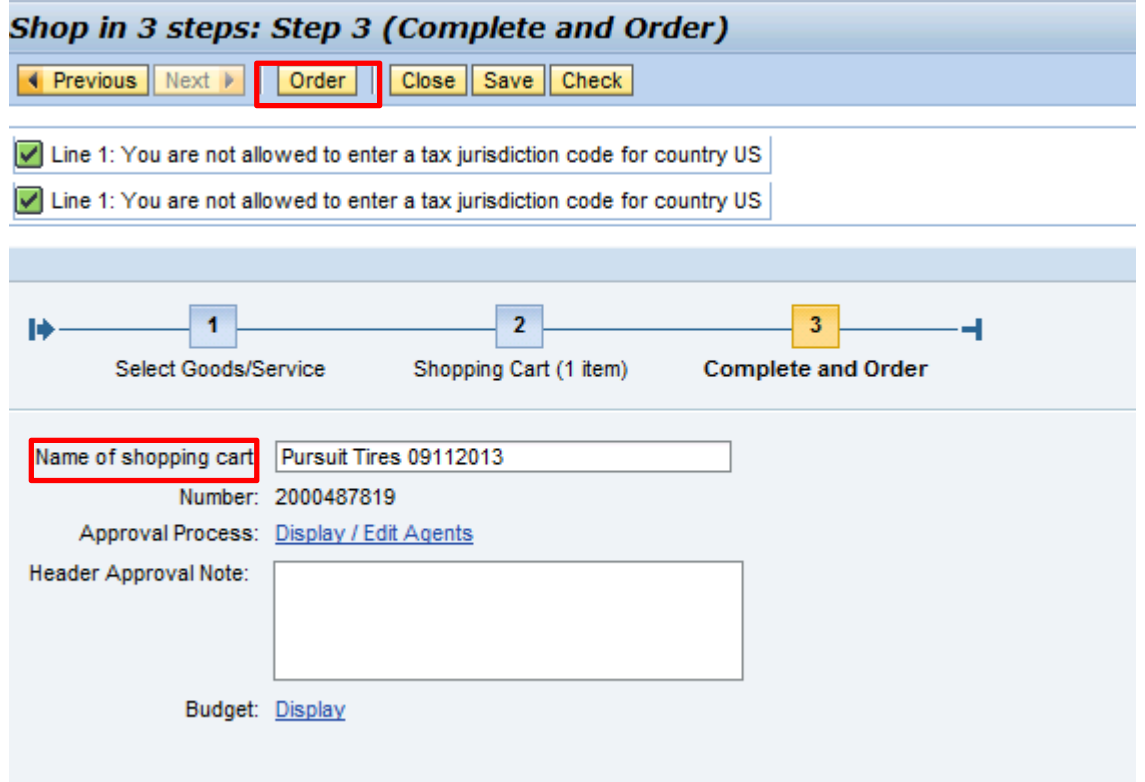

You have successfully created a Shopping Cart from an existing contract!

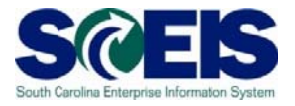

Note: The Shopping Cart number is at the top of the screen (highlighted).

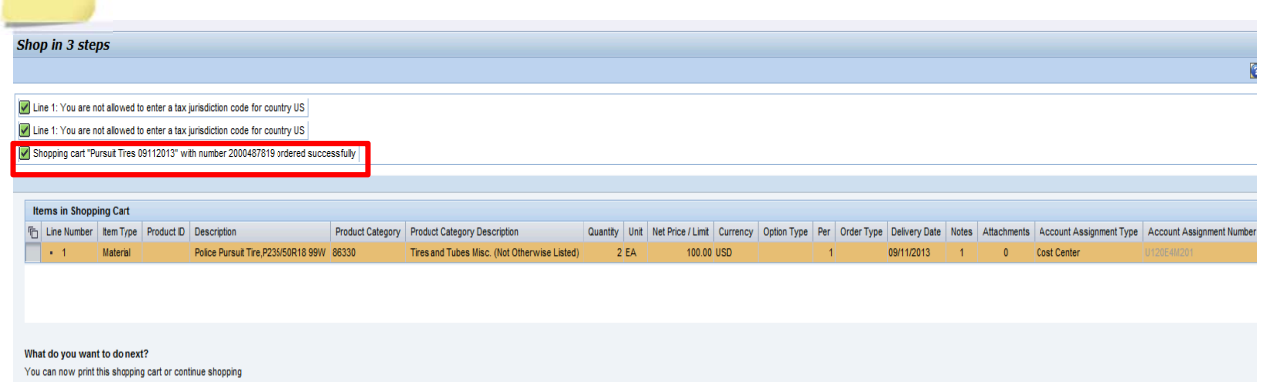

**Print Preview**<br>Shop Again